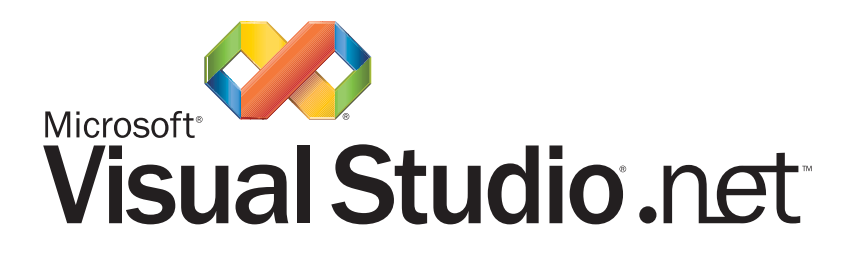

### Microsoft Research University Relations

# Visual Studio .NET User Groups Use, Permissions, Security

### By Jack Davis

### Audience

Visual Studio .NET System Administrators.

#### Abstract

When Visual Studio .NET installs, two special user groups are created: "VS Developers" and "Debugger Users". This document provides an overview on the use, permissions, and security associated with Visual Studio group members for developing and debugging .NET Windows applications, web applications, and web services. Information includes configuration options for using Visual Studio from standard user accounts (non Administrator, non Power User), such as students programming Visual Studio on shared workstations in a computer learning lab.

### .NET Development Server (dŏt–nĕt–dē•vĕl′ ŏp•ment–sĕrv′ er) *n.*

1) A Windows Advanced Server integrated with Visual Studio .NET, Terminal Services, Telnet Services, and academic software tools for programming and instruction use. Using a small terminal service client, developers on network workstations share access to the server to compile, debug and run .NET applications and web services using a variety of different programming languages.

2) A .NET programming playground.

# CONTENTS

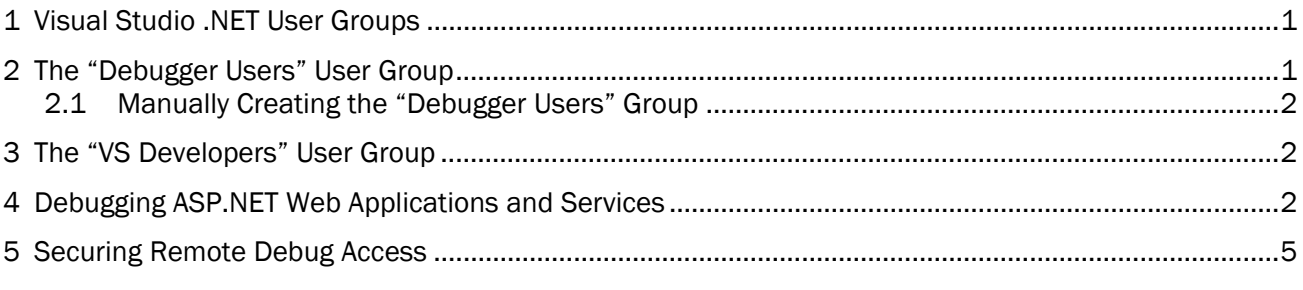

### Related Documents:

### Visual Studio .NET User Groups – Use, Permissions, Security *(this document)*

Overview on the use, permissions, and security provided to Visual Studio users for developing and debugging Windows applications, ASP.NET web applications, and ASP.NET web services. [http://msruniv.corp.bcentral.com/shared%20documents/dotNETDevVSGROUPS.doc](http://msruniv.corp.bcentral.com/shared documents/dotNETDevSvrVSGROUPS.doc) [http://msruniv.corp.bcentral.com/shared%20documents/dotNETDevVSGROUPS.pdf](http://msruniv.corp.bcentral.com/shared documents/dotNETDevSvrVSGROUPS.pdf)

### .NET Development Server – Build Cookbook

Instructions for building a .NET Development Server. Step procedures for installation of Windows 2000 Advanced Server, Windows 2000 Service Pack updates, Terminal Services, and Visual Studio .NET. [http://msruniv.corp.bcentral.com/shared%20documents/dotNETDevSvrCOOKBOOK.doc](http://msruniv.corp.bcentral.com/shared documents/dotNETDevSvrCOOKBOOK.doc) [http://msruniv.corp.bcentral.com/shared%20documents/dotNETDevSvrCOOKBOOK.pdf](http://msruniv.corp.bcentral.com/shared documents/dotNETDevSvrCOOKBOOK.pdf)

### .NET Development Server – Cookbook Addendum

Instructions for installing optional .NET Development Server components including: Visual Studio .NET Academic teaching and student tools, MSDN Library, and Visual Studio 6 dual install with Visual Studio .NET. [http://msruniv.corp.bcentral.com/shared%20documents/dotNETDevSvrADDENDUM.doc](http://msruniv.corp.bcentral.com/shared documents/dotNETDevSvrADDENDUM.doc) [http://msruniv.corp.bcentral.com/shared%20documents/dotNETDevSvrADDENDUM.pdf](http://msruniv.corp.bcentral.com/shared documents/dotNETDevSvrADDENDUM.pdf)

### .NET Development Server – System Administrator Guide

IT system administrator overview; installing terminal service licenses; creating user accounts and developer work folders; access and security issues; receiving and applying software updates. [http://msruniv.corp.bcentral.com/shared%20documents/dotNETDevSvrADMIN.doc](http://msruniv.corp.bcentral.com/shared documents/dotNETDevSvrADMIN.doc) [http://msruniv.corp.bcentral.com/shared%20documents/dotNETDevSvrADMIN.pdf](http://msruniv.corp.bcentral.com/shared documents/dotNETDevSvrADMIN.pdf)

### .NET Development Server – Developer Jump Start

Developer guide – How to install remote desktop terminal service client; how to connect, log on and transfer files; stepped walk-throughs showing how to use the .NET Development Server to build, debug and run .NET console, .NET Windows, ASP.NET web service applications.

[http://msruniv.corp.bcentral.com/shared%20documents/dotNETDevSvrDEVELOPER.doc](http://msruniv.corp.bcentral.com/shared documents/dotNETDevSvrDEVELOPER.doc) [http://msruniv.corp.bcentral.com/shared%20documents/dotNETDevSvrDEVELOPER.pdf](http://msruniv.corp.bcentral.com/shared documents/dotNETDevSvrDEVELOPER.pdf)

*© 2003 Microsoft Corporation. All rights reserved.* 

*The information contained in this document represents the current view of Microsoft Corporation on the issues discussed as of the date of publication. Because Microsoft must respond to changing market conditions, it should not be interpreted to be a commitment on the part of Microsoft, and Microsoft cannot guarantee the accuracy of any information presented after the date of publication.* 

030129

*This paper is for informational purposes only. MICROSOFT MAKES NO WARRANTIES, EXPRESS OR IMPLIED, IN THIS DOCUMENT.* 

*Microsoft, Windows 2000, and Visual Studio .NET are either registered trademarks or trademarks of Microsoft Corporation in the United States and/or other countries.* 

*Other product and company names mentioned herein may be the trademarks of their respective owners.* 

*Microsoft Corporation • One Microsoft Way • Redmond, WA 98052-6399 • USA* 

## <span id="page-2-0"></span>1 Visual Studio .NET User Groups

- Q. Do developers need "Administrator" privileges to debug applications with Visual Studio .NET?
- A. No. The "Local Security Policy | User Rights Assignment" of "Debug programs" assigned to Administrators is only needed when debugging external user and system processes not running within a local user account. For standard application development, including .NET Windows applications, web applications and web services, developers only need the capabilities provided as members of the "Debugger Users" and "VS Developers" user groups.

When Visual Studio .NET installs, two special user groups are created for development and debugging: "VS Developers" and "Debugger Users". These user groups provide the basic capabilities needed for normal application development and debugging. .NET development and debugging can be performed from standard user accounts (non Administrator, non Power User) with only the specific limited rights and permissions provided to members of the "Debugger Users" and "VS Developers" user groups. Sections 2 and 3 of this document outline the capabilities provided to members of the Debugger Users and VS Developers user groups.

For debugging ASP.NET web services, the Visual Studio debugger requires access to the ASPNET worker process, aspnet\_wp.exe. By default the ASPNET worker process is configured to execute from a predefined "ASPNET" account. While developers with administrator privileges can access and debug any process on the system, to debug an ASP.NET web service, non-administrator developers need to log into the same account that runs the ASPNET worker process. The procedure for configuring the ASPNET worker process to execute from a shared user account is described in Section 4 of this document.

By default, Visual Studio is enabled with both local and remote debugging capabilities. Remote debugging is a special feature, and for standard application development is not normally required or used. Section 5 outlines the procedure to enhance security by disabling remote debugging and removing it as an external access point.

# 2 The "Debugger Users" User Group

Members in the Debugger Users user group are provided two basic capabilities: 1) permissions to communicate to the Visual Studio .NET debugging components (specifically DCOM communication to the Machine Debug Manager, MDM.exe), and 2) access to control the execution of processes within their user account. The user that installs Visual Studio .NET is included in the Debugger Users group by default. For cases where multiple developers share a workstation, such as students in a computer learning lab, each local user will need to be added as a member of the Debugger Users and VS Developers user groups. Only users that are members of the Debugger Users (and administrators) can use Visual Studio .NET for debugging.

Debugger Users permissions allow members to:

- 1. Launch processes within the user account (either locally or remotely).
- 2. Terminate processes within the user account (either locally or remotely).
- 3. Enumerate processes running on the system (either locally or remotely).
- 4. Communicate with the Machine Debug Manager (through DCOM access to MDM.exe).

Installing Visual Studio .NET does not modify the "Debug programs" security policy assigned to Administrators. The "Debug programs" security policy allows global debugging of all processes, even those running under different user or system accounts.

<span id="page-3-0"></span>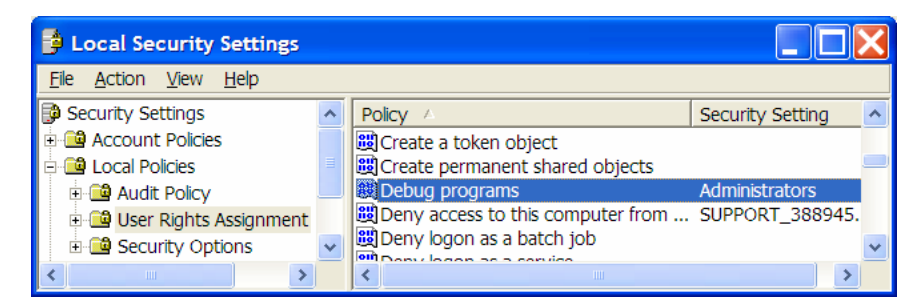

"Debug programs" permission is only needed for administrator-level developers to perform advanced system debugging. The "Debug programs" policy is not required for Visual Studio developers debugging standard Windows applications, web applications, or ASP.NET web services.

Non-administrator members of the Debugger Users group cannot:

- 1. Launch processes external to their user account.
- 2. Terminate processes external to their user account.
- 3. Modify or debug processes external to their user account.

### 2.1 Manually Creating the "Debugger Users" Group

In the event the Debugger Users group is deleted, or when building a custom Visual Studio .NET installation procedure with third-party installation tools or scripts; the Debugger Users group can be manually created by executing the following commands:

```
<path to mdm>\mdm.exe /regserver
<path_to_vs7jit>\vs7jit.exe /regserver
```
# 3 The "VS Developers" User Group

The Visual Studio .NET installation also creates a second user group called "VS Developers". This group provides the following permissions for development:

- 1. Read, Write, Delete and Change access to the wwwroot\$ share (created on the server where the Visual Studio .NET server components are installed).
- 2. Read, Write, Delete and Change access to \wwwroot file folder (NTFS only).
- 3. Operator (administrative) access to the IIS Metabase.

The VS Developers user group provides limited permissions that allow editing and building web projects, and for the Visual Studio IDE system to set properties within the IIS server's web root.

### 4 Debugging ASP.NET Web Applications and Services

*The following information pertains only when debugging ASP.NET web applications and services. It is not required for debugging Windows ,NET applications.* 

To debug an ASP.NET web application or web service the Visual Studio debugger needs to be able to attach to the ASPNET Worker Process, aspnet\_wp.exe. The ASPNET Worker Process normally runs in a predefined "ASPNET"

account created when .NET Framework is installed with Internet Information Server (IIS). While developers with administrator privileges can access and debug any process on the system, non-administrator developers need to log into the same account that runs the ASPNET worker process when debugging an ASP.NET web service. The following procedure outlines the steps needed to redirect the ASPNET Worker Process to execute within a shared "ASPUSER" account that non-administrator developers can log into when debugging an ASP.NET web service.

NOTE – A single IIS server only supports a single debug session at a time. If multiple developers are sharing the same IIS server, only one developer at a time will be able to debug an ASP.NET web service. This applies principally when developing with Visual Studio on a shared server, such as a .NET Development Server with multiple users connecting remotely by Terminal Services or Telnet services. For developers using workstations with both Visual Studio .NET and Internet Information Server (IIS) installed locally, each workstation provides its own independent IIS server for debugging.

### Set "machine.config" Configuration Options

- 1. From the Administrator desktop, start Windows Explorer and locate the file "C:\WINDOWS\Microsoft.NET\Framework\v1.0.3705\CONFIG\machine.config". Duplicat[e1](#page-4-0) the file and rename the copy "machine.config-original".
- 2. Using the Notepad text editor, open "**machine.config**" and from the menu click Edit, and then click Find.... Using the Find dialog, search for the string "<processModel" (be sure to include the starting less-than '<' sign). Once you have located the "<processModel" statement, click Cancel to close the "Find" dialog.
- 3. Reading along the processModel statement you will see the default settings of userName="machine" and password="AutoGenerate". Change the userName and password settings to: userName="ASPUSER" and password="ASPNET\_user" (casing matters). Once these changes have been made, click File, then click Save to save the edited machine.config file. Click File, and then Exit to quit Notepad.

(With the processModel userName set to "ASPUSER", the aspnet wp.exe process will run under the account "ASPUSER" which can be used by developers when debugging ASP.NET web services.)

### Set up the ASPUSER Account

 $\overline{a}$ 

4. From the system desktop, click Start, click Control Panel, double-click Administrative Tools, double-click Computer Management, click-expand Local Users and Groups, right-click Users, and then click New User... to open the "New User" dialog.

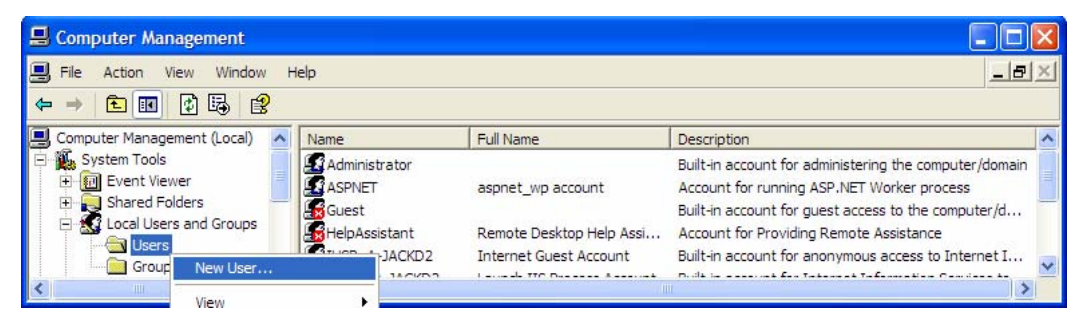

5. On the "New User" dialog, for "User name" type "ASPUSER", for "Password" type "ASPNET\_user" (casing matters), and then for "Confirm password" type "ASPNET\_user" (casing matters). (This password must be the same as the processModel password= setting entered in the machine.config file, above.) Click to uncheck the User must change password at next logon checkbox, click to set the User cannot change password checkbox, click to set the Password never expires checkbox, click Create, and then click Close.

SECURITY – Since the ASPNET worker process is configured to run under the ASPUSER account and password, users cannot be allowed to change the password. For security, the workstation system administrator should manually change the ASPUSER password periodically in both the machine.config file (step 3 above) and in the ASPUSER account. Both the machine.config "processModel" and ASPUSER passwords must always match.

<span id="page-4-0"></span><sup>&</sup>lt;sup>1</sup> To make a duplicate file copy, click on the file name, then press Ctrl-C followed by Ctrl-V (this will create a duplicate file called "copy of machine.config"). Right-click on the duplicate file and rename it "machine.config-original".

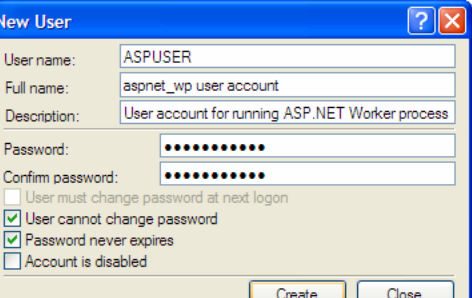

6. In the left pane of the "Computer Management" window, click Users to open the "Users" folder. In the right pane of the "Computer Management" window, right-click on the ASPUSER account name, and then click Properties to open the "ASPUSER Properties" dialog.

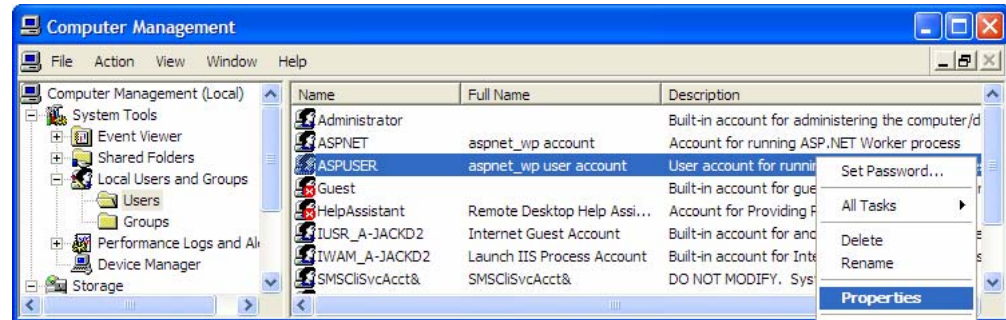

7. On the "ASPUSER Properties" dialog, click the Member Of tab. On the "Member of" dialog, click Add..., on the "Select Groups" dialog enter "Debugger Users; VS Developers", click Check Names, click OK. Click OK to close the "ASPUSER Properties" dialog.

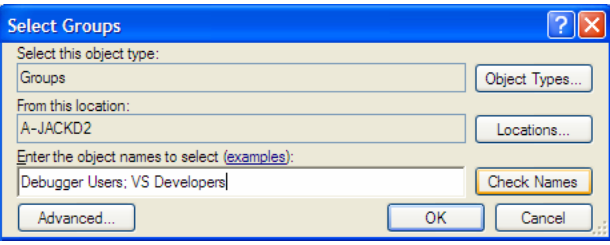

8. In the "Computer Management" window, right-click in the title bar, and then click Close.

### Enable ASPUSER Local Log on

- 9. From the system desktop click Start, click Settings, click Control Panel, double-click Administrative Tools, double-click Local Security Policy, click-expand Local Policies, then click User Rights Assignment. This brings up the "Local Security Settings" dialog.
- 10. From the Local Security Settings window, double-click Log on locally, click Add..., locate and click ASPUSER, click Add, click Ok, and then click Ok again.
- 11. From the Local Security Settings window, double-click Log on as batch job and make sure ASPUSER is included in the "Assigned To" list (if not, click Add... and add ASPUSER to the list). Click Ok to close the Local Security Policy Setting window.
- 12. Close the "Local Security Settings" and "Administrative Tools" windows.

### Verify ASPUSER Debug Operation

- 13. Log out from "Administrator", "Restart" the server to insure the updated settings are loaded, then log back in under the account "ASPUSER" (all uppercase) and password "aspuser" (all lowercase).
- 14. Using Notepad, enter the following two line C# ASP.NET web service program:

 <%@ page language="C#" debug="true" %> ASP.NET says:  $\langle\$ = " Hel" + "lo!"  $\rangle$ >

<span id="page-6-0"></span>Save this file as  $D:\V5\to\t5$ , aspx. Also make sure that  $D:\V5\to\t5$  enabled as a "web shared" virtual director[y2\)](#page-6-1).

15. Start Internet Explorer, and enter the URL address "http://localhost/VSDEV/test.aspx" followed by Enter. The web service application will compile automatically and the following text should display on the web page:

#### ASP.NET says: Hello!

16. Using Windows Explorer, navigate to the "C:\Program Files\Microsoft Visual Studio .NET\FrameworkSDK\GuiDebug\" directory, and then double-click on DbgCLR.exe to start the CLR Debugger. From the CLR Debugger main menu, click **Tools**, and then click **Debug Processes....** In the "Processes" dialog make sure that "Show system processes" and "Show processes in all sessions" are both checked. In the "Available Processes" window select "aspnet wp.exe", and then click Attach.... "aspnet wp.exe" should now show up in the lower "Debugged Processes" window. If the aspnet wp.exe process successfully attaches to the debugger, then the .NET Server configuration options are properly set.

To exit the CLR Debugger, in the "Processes" dialog click Close, click File, and then click Exit. Click Yes to the "Do you want to stop debugging?" message, and No to "Save changes to the following items".

Congratulations! You have successfully configured and verified that developers can run and debug ASP.NET web services from the ASPUSER account. (Remember that only one user will be able to log in and debug at a time.)

Additional information on configuring ASP.NET development and debugging is available in the following on-line documents:

#### ASP.NET Process Identity

-

<http://msdn.microsoft.com/library/default.asp?url=/library/en-us/vsent7/html/vxconApplicationIdentity.asp>

### Security Concerns of Visual Basic .NET and Visual C# .NET Programmers Sections: ASPNET Process Identity, Securing File Resources, and Debugging with ASPNET Identity [http://msdn.microsoft.com/library/default.asp?url=/library/en](http://msdn.microsoft.com/library/default.asp?url=/library/en-us/dv_vstechart/html/vbtchSecurityConcernsForVisualBasicNETProgrammers.asp)[us/dv\\_vstechart/html/vbtchSecurityConcernsForVisualBasicNETProgrammers.asp](http://msdn.microsoft.com/library/default.asp?url=/library/en-us/dv_vstechart/html/vbtchSecurityConcernsForVisualBasicNETProgrammers.asp)

# 5 Securing Remote Debug Access

Remote debugging is a special facility typically used for debugging full-screen applications where the operation of a debug window interferes with the operation of the program running full-screen, or for debugging standalone systems where there is no keyboard or display available for local debugging.

When Visual Studio is installed both local and remote debugging are enabled by default. For standard application development, however, remote debugging is not normally required or used. To enhance security the following steps outline the procedure to disable remote debugging and remove it as an external access point.

1. From the administrator desktop, click Start, and then click Run.... In the "Run" dialog, type "dcomcnfg.exe", and then click OK to open Component Services.

<span id="page-6-1"></span><sup>2</sup> To set D:\VSDev as a web shared directory, using Windows Explorer right-click on the **D:\VSDev** folder, click Properties, then click Web Sharing. "Share on:" *{workstation or server computer name}* should be set, and "Share this folder" should be selected with the alias "VSDev" (default Access permissions "Read" and Application permissions "Scripts" should also be set).

- 2. In the right pane of the "Component Services" window, click-expand Component Services, click-expand Computers, click-expand My Computer, and then click DCOM Config.
- 3. Under "DCOM Config", locate and right-click on Just-In-Time Debugging Handler and CLR Remote Host, and then click Properties.

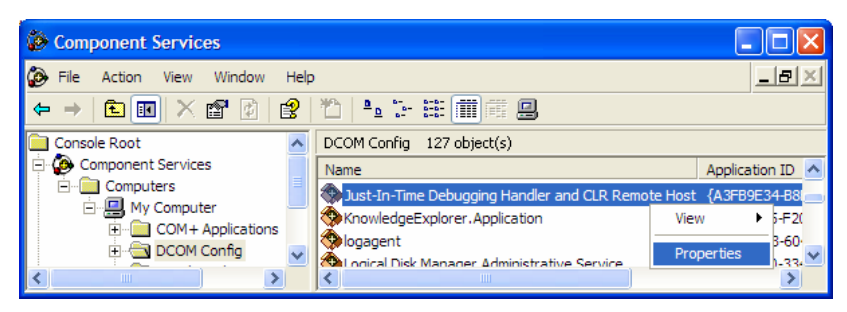

4. On the "Just-In Time Debugging Handler and CLR Remote Host Properties" dialog, click the Security tab. Under "Launch Permissions", click Edit.... On the "Launch Permission" dialog, click Add..., for the object name type "NETWORK", click OK (if a "Multiple Names Found" dialog appears click OK with the selected default "Network" name), set the NETWORK launch permission to Deny, and then click OK to close the "Launch" Permission" dialog.

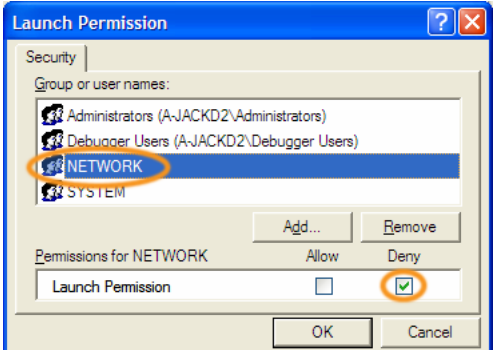

- 5. On the "Just-In Time Debugging Handler and CLR Remote Host Properties" dialog Security tab under "Access Permissions", click Edit.... On the "Access Permission" dialog, click Add..., for the object name type "NETWORK", click OK (if a "Multiple Names Found" dialog appears click OK with the selected default "Network" only name), set the NETWORK launch permission to Deny, and then click OK to close the "Access Permission" dialog. Click OK to close the "Just-In Time Debugging Handler and CLR Remote Host" dialog.
- 6. Under "DCOM Config", locate and right-click on Machine Debug Manager, and then click Properties.

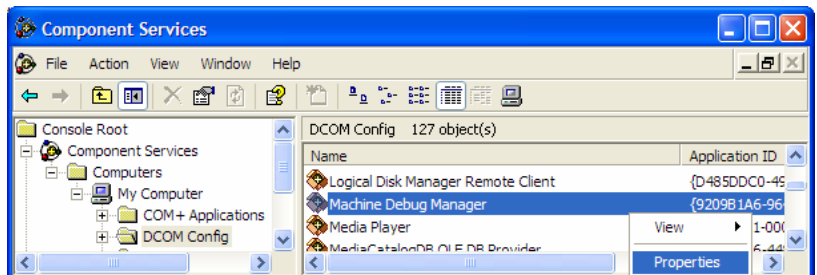

7. On the "Machine Debug Manager Properties" dialog, click the Security tab. Under "Launch Permissions", click Edit.... On the "Launch Permission" dialog, click Add..., for the object name type "NETWORK", click OK (if a "Multiple Names Found" dialog appears click OK with the selected default "Network" name), set the NETWORK "Launch Permission" to Deny, and then click OK to close the "Launch Permission" dialog.

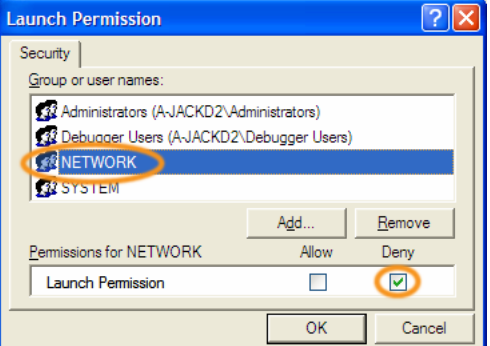

8. On the "Machine Debug Manager Properties" Security tab under "Access Permissions" click Edit.... On the "Access Permission" dialog, click Add..., for the object name type "NETWORK", click OK (if a "Multiple Names Found" dialog appears click OK with the selected default "Network" only name), set the NETWORK launch permission to Deny, and then click OK to close the "Access Permission" dialog. Click OK to close the "Machine Debug Manager Properties" dialog.

Remote debug access to the system is now disabled.

-End-